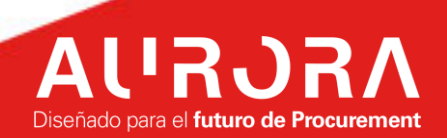

## **PORTAL DE PROVEEDORES (CSP)**

# **INSTRUCTIVO DE USO**  森coupa

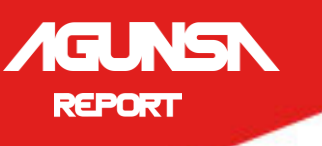

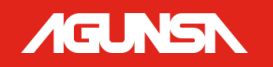

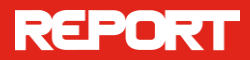

## Tabla de contenido

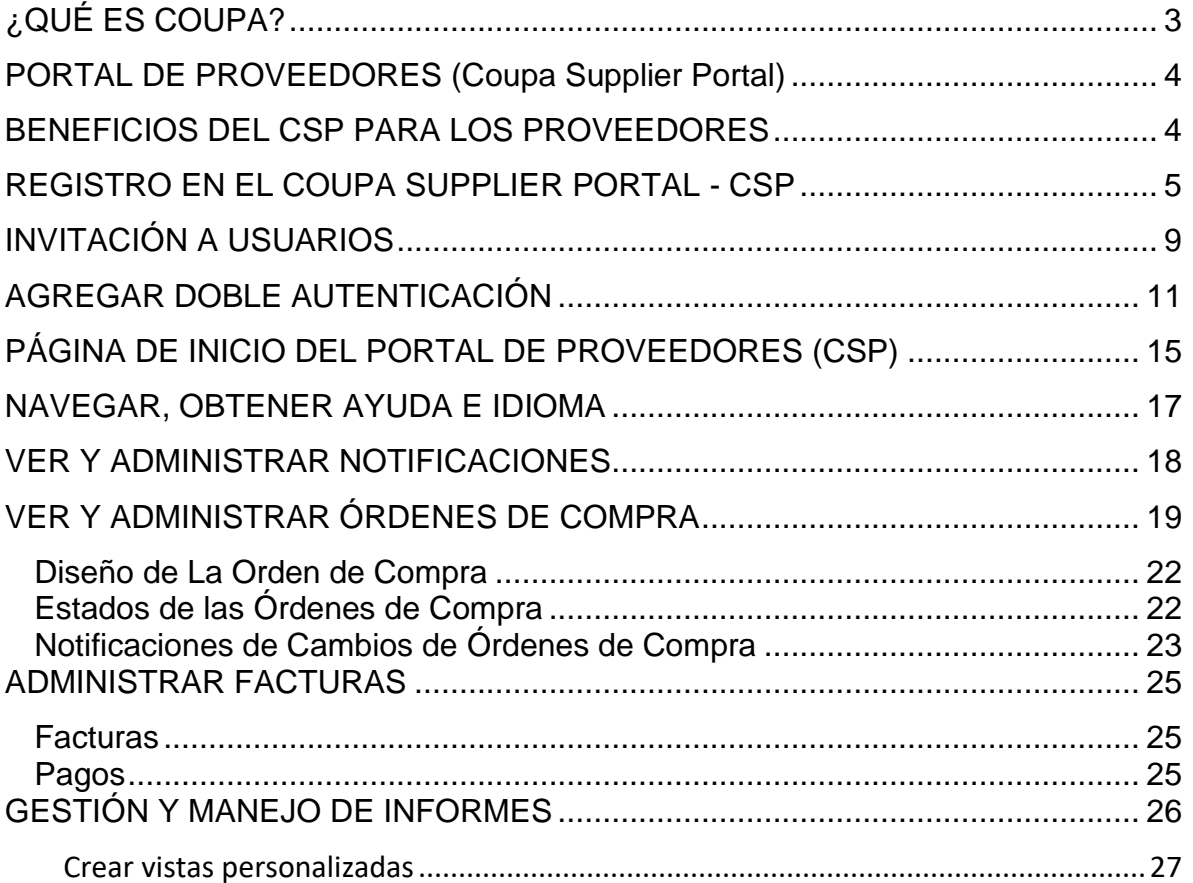

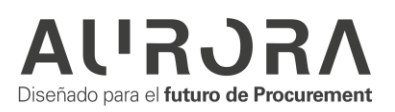

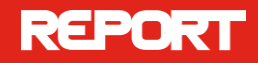

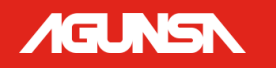

## <span id="page-2-0"></span>**¿QUÉ ES COUPA?**

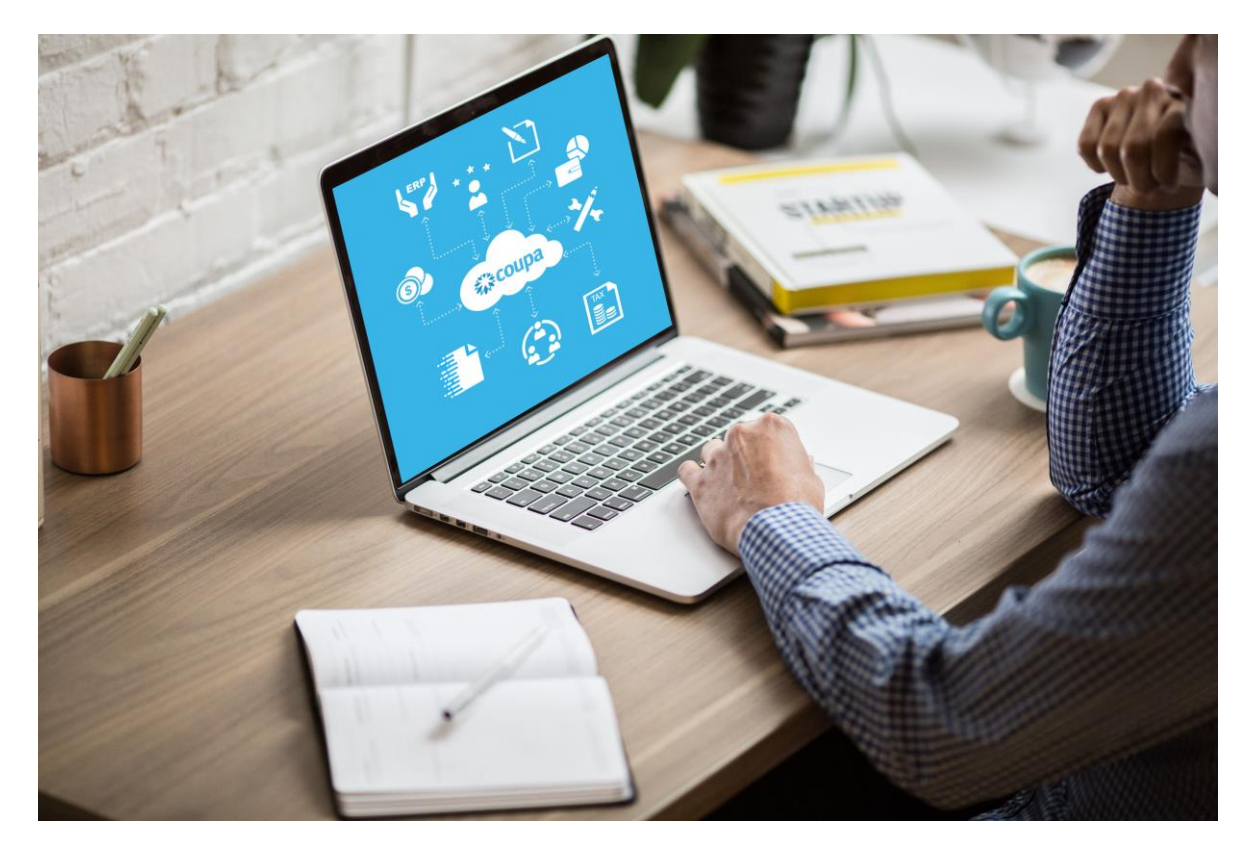

Es la solución de talla mundial seleccionada para Estandarizar el proceso de compras de AGUNSA y sus negocios, a través de esta plataforma tecnológica ganaremos visibilidad, control y eficiencia para la toma de decisiones.

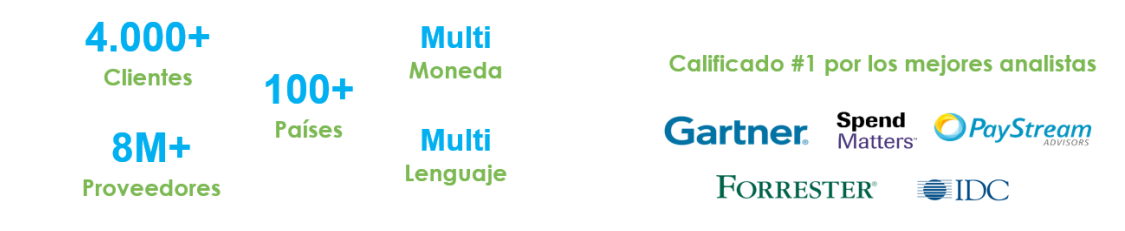

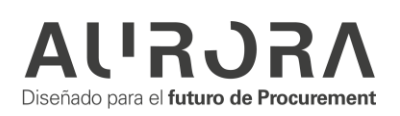

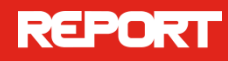

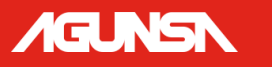

## <span id="page-3-0"></span>**PORTAL DE PROVEEDORES (Coupa Supplier Portal)**

El Portal de Proveedores es una herramienta gratuita para que los proveedores interactúen y colaboren fácilmente con AGUNSA.

El Portal facilita la gestión de transacciones. Puede revisar órdenes de compra, sacar reportes, enviar mensajes al equipo de compras, etc.

Interactuar en el **Portal no tiene costo** y es una oportunidad para que otras compañías, clientes Coupa, los puedan encontrar.

Estas las acciones que estarán habilitadas en el portal de proveedores:

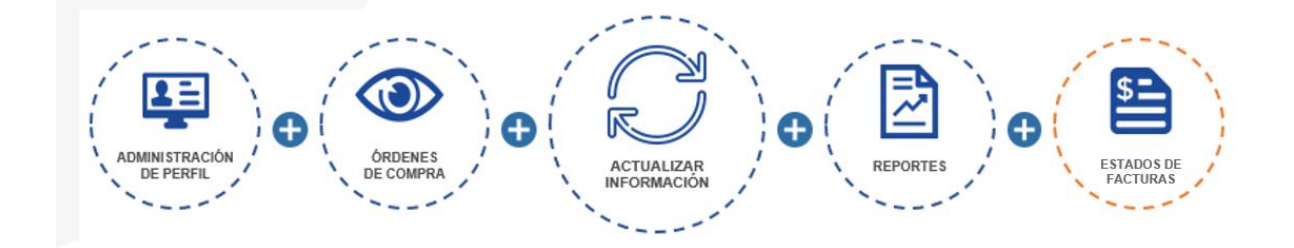

## <span id="page-3-1"></span>**BENEFICIOS DEL CSP PARA LOS PROVEEDORES**

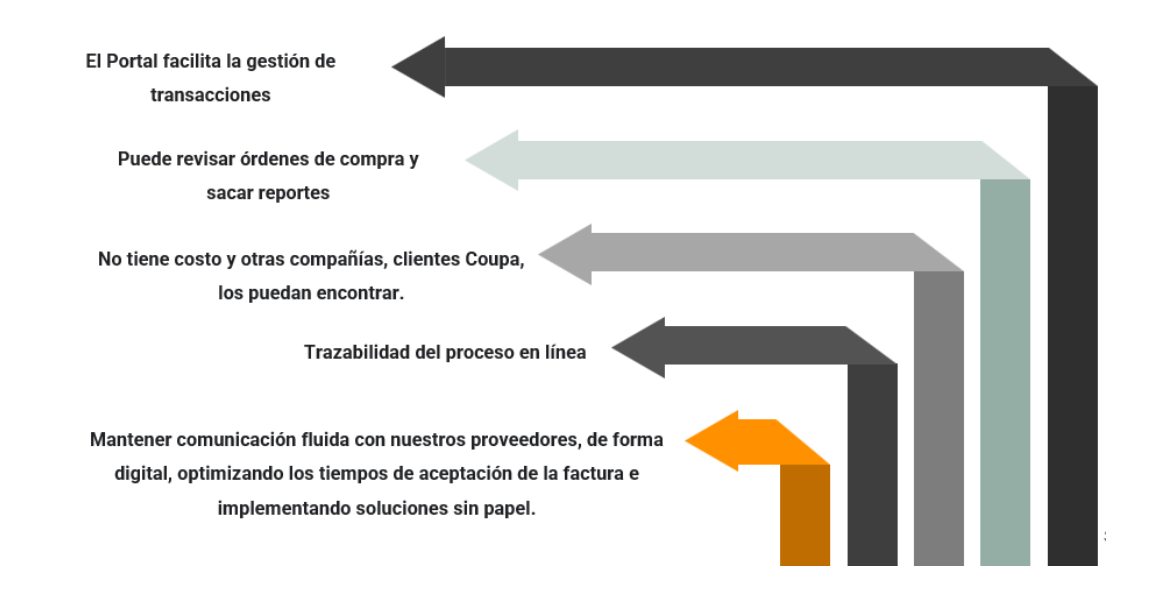

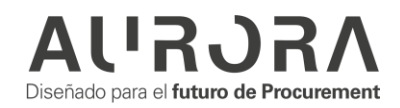

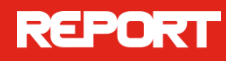

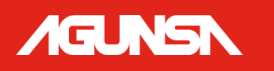

## <span id="page-4-0"></span>**REGISTRO EN EL COUPA SUPPLIER PORTAL - CSP**

1. El proveedor recibirá un correo proveniente de Coupa Supplier Portal, indicándole que AGUNSA lo ha invitado a inscribirse al Coupa Supplier Portal:

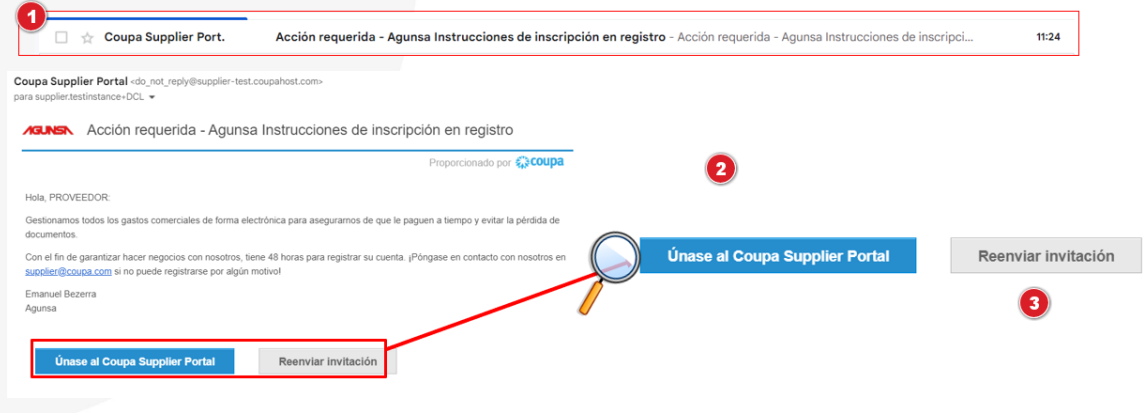

- 2. Usando el botón **Unirse al Coupa Supplier Portal** será dirigido al Portal de Proveedores de Coupa para comenzar su registro.
- 3. Usando el botón **Reenviar invitación** podrá redirigir esta invitación a alguien más de su organización, ingresando su correo.

Una vez de clic en la opción *"Unirse al Coupa Supplier Portal"* el portal le solicitará su registro.

> **4.** El siguiente paso va a ser que configure su contraseña, país e identificación tributaria, acepte las políticas de privacidad y términos de uso de COUPA. Después de esto haga clic en **Crear una cuenta.**

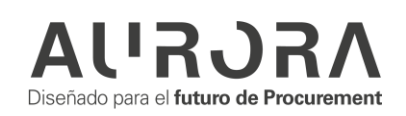

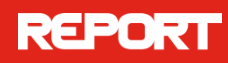

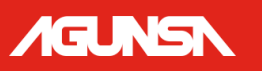

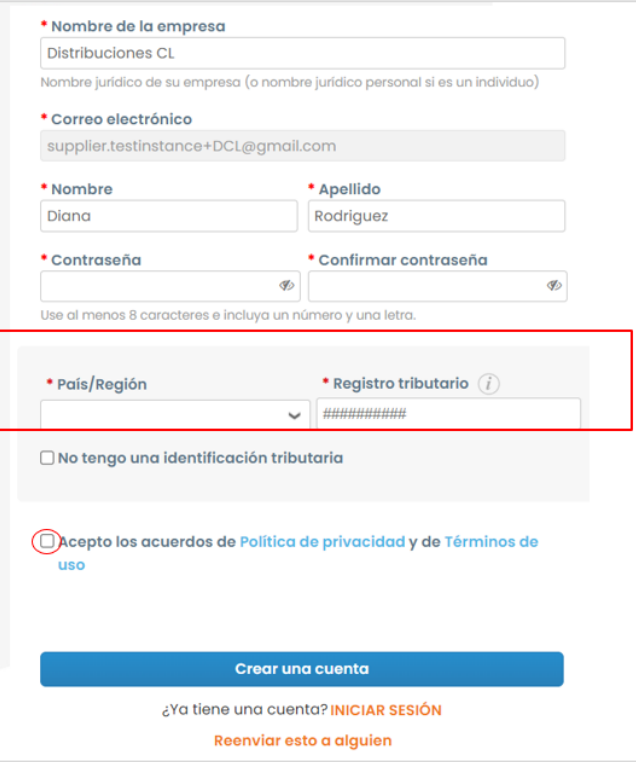

5. Ingrese el código enviado a su correo electrónico:

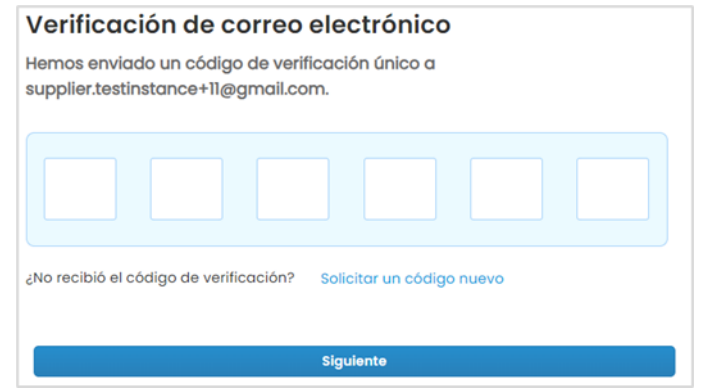

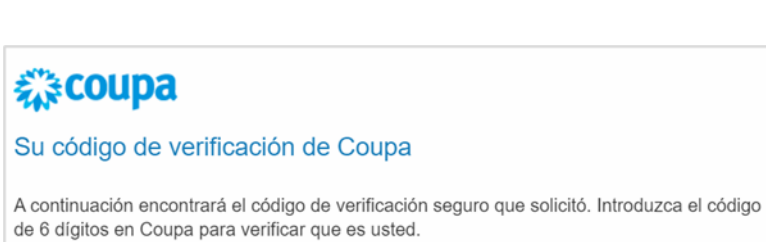

#### 126205

Si no ha solicitado este código, póngase en contacto con nosotros en supplier@coupa.com.

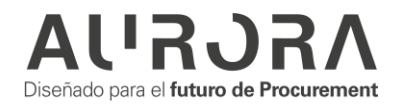

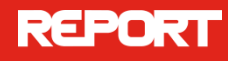

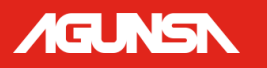

6. Como siguiente paso es necesario gestionar el siguiente formulario con información de contacto de la empresa. Después seleccione **Siguiente.**

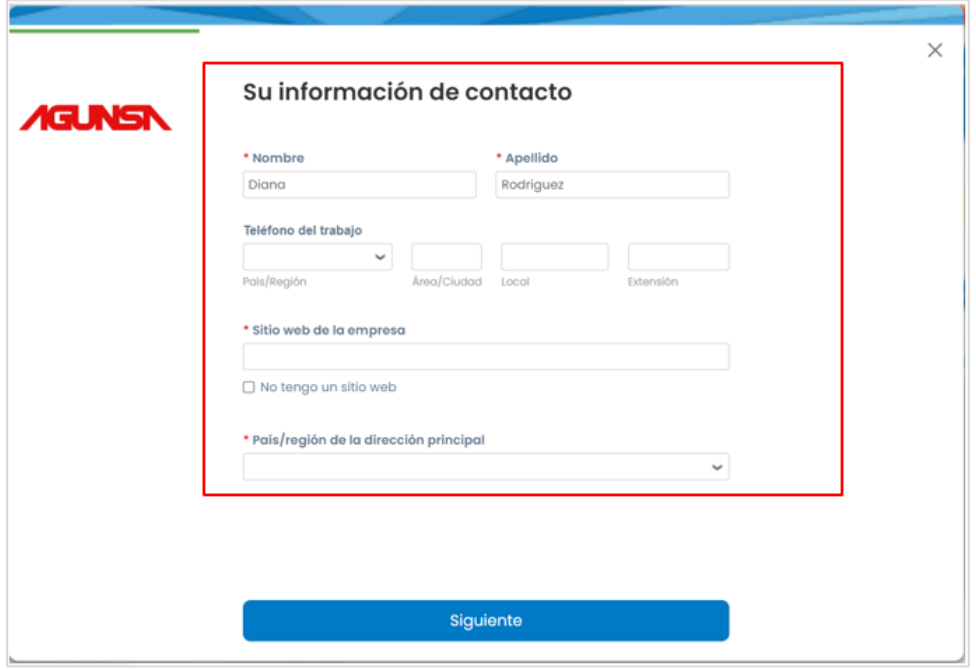

Tenga presente que puede completar esta y las siguientes secciones o puede omitir estos pasos y completar los datos más adelante. Para ello puede hacer clic en el botón "**Omitir por ahora**" o cerrar la ventana haciendo clic en la "**X**":

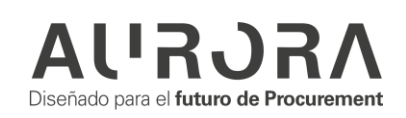

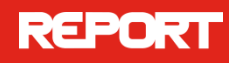

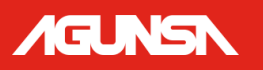

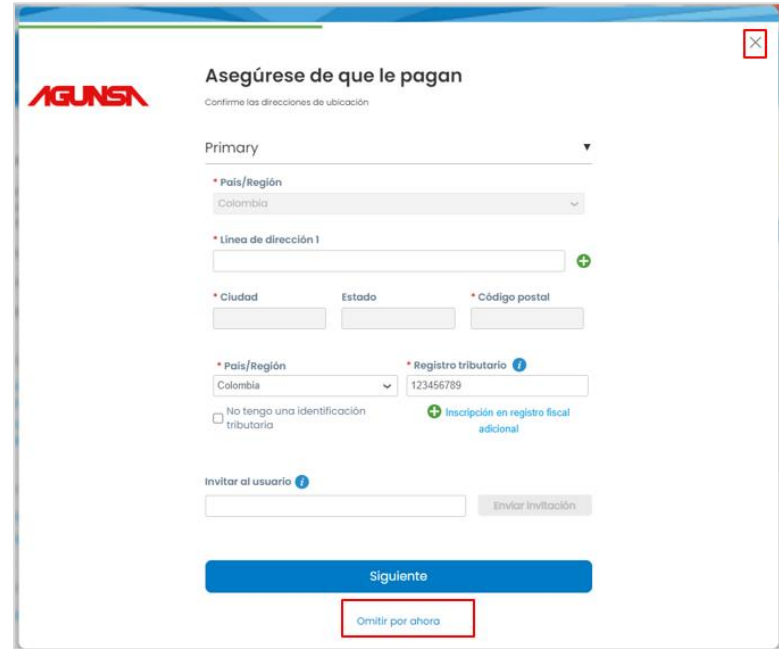

7. Vaya a la pestaña Perfil para completar o actualizar las informaciones a partir del botón "**Editar Perfil**":

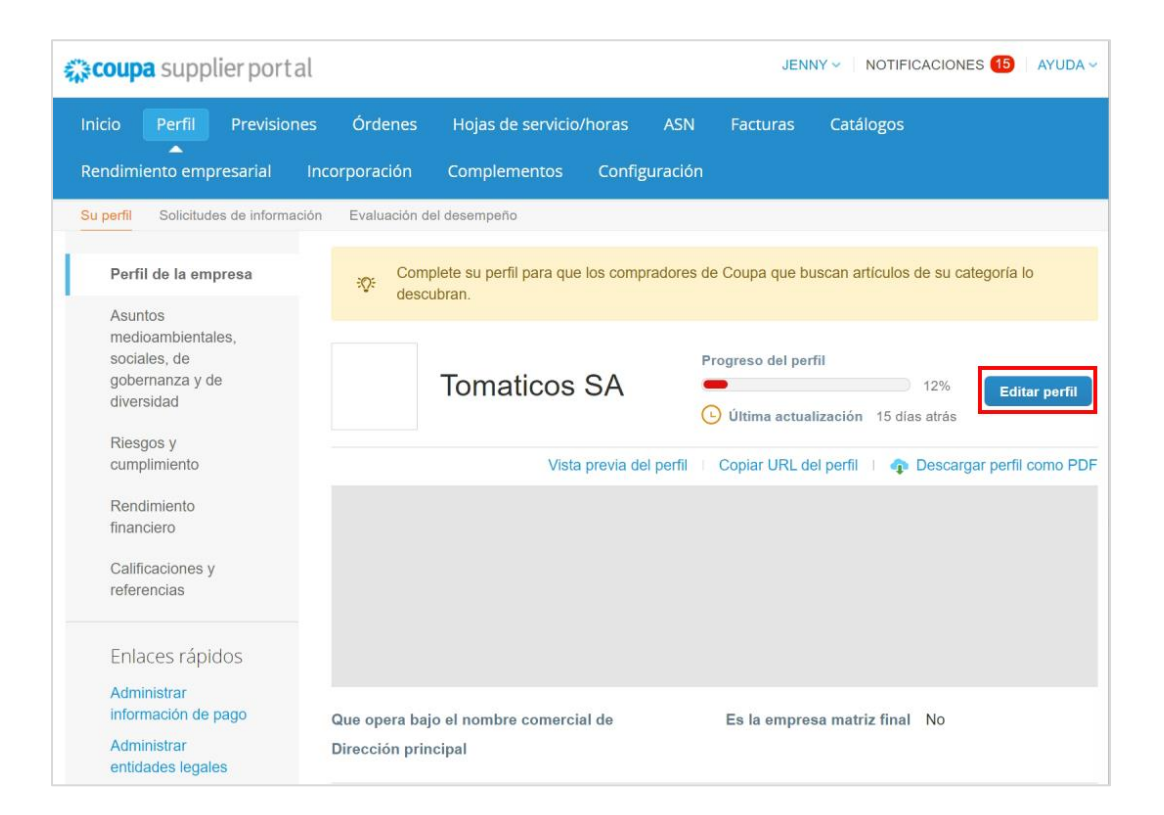

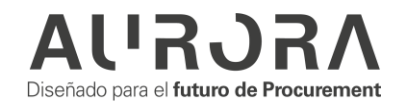

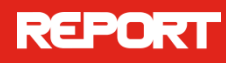

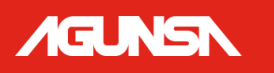

## <span id="page-8-0"></span>**INVITACIÓN A USUARIOS**

El proveedor podrá invitar otros usuarios de su compañía a hacer parte también del portal, ya sea reenviando la invitación inicial con la opción "Reenviar esta invitación" (refiérase a la sección [Registro en el CSP\)](#page-4-0) o desde el menú de configuración.

- 1. Seleccione **Configuración** en la parte superior de la página.
- 2. Seleccione **Administrador** en el submenú.
- 3. Seleccione **Usuarios** en el menú a la izquierda.
- 4. Seleccione el botón **Invitar Usuario** en la parte derecha.

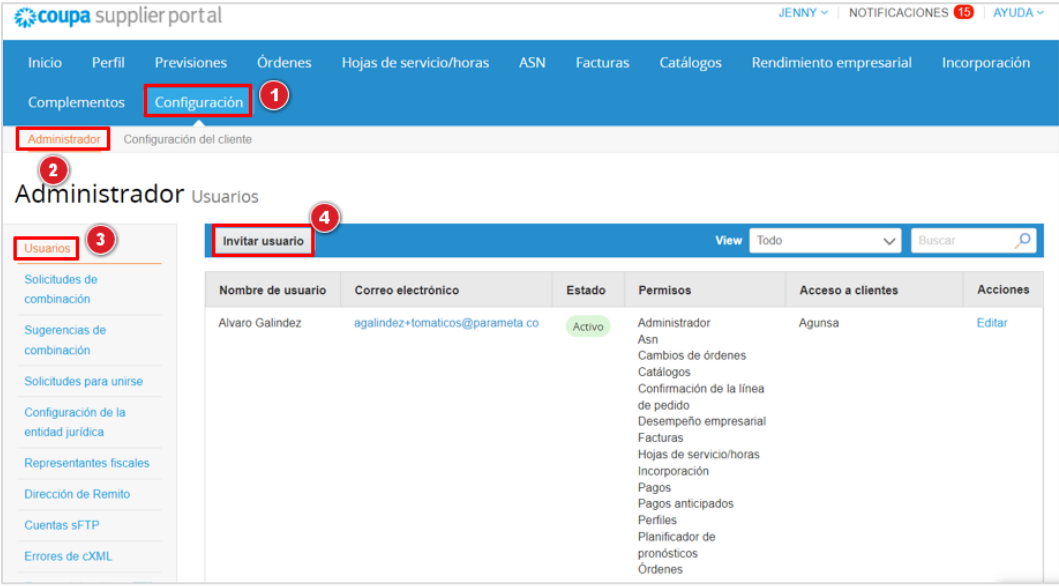

Luego de completar los datos de contacto de la persona que va a invitar al portal, podrá asignar los permisos que tendrá el usuario, para visualizar las distintas pestañas y los datos correspondientes, y enviar la invitación. Desde este menú los administradores podrán asignar visibilidad y acceso a la información y al cliente(s) al que el usuario tendrá acceso.

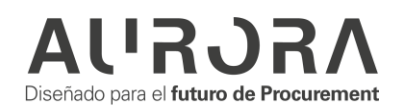

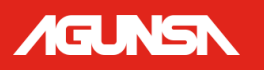

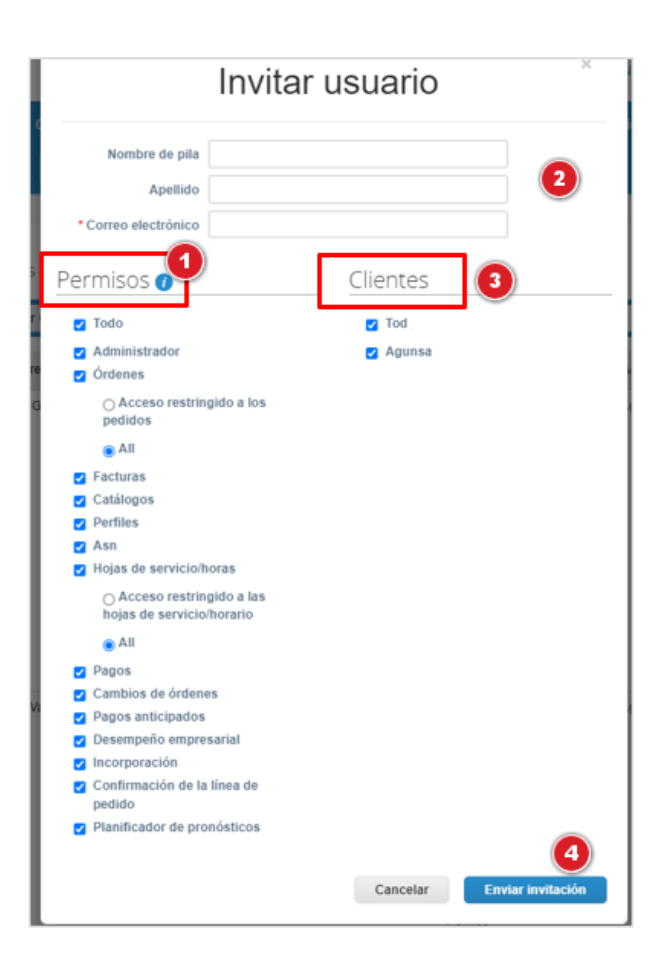

- 1. Los permisos permiten restringir la visibilidad que tendrá el usuario que se está invitando.
- 2. Aquí podrá colocar la información del usuario que desea invitar.
- 3. También se puede restringir a qué clientes tendrá visibilidad el nuevo usuario.
- 4. Para finalizar, seleccione **Enviar Invitación**

Al recibir la invitación, el usuario deberá aceptar los T&C para **Unirse a Coupa**. Así como verificar su correo electrónico mediante el código generado automáticamente. Una vez cumpla con estos pasos, no se le pedirá ingresar datos propios del perfil de la empresa. Sin embargo, si el usuario tiene acceso al Perfil, lo podrá actualizar en cualquier momento.

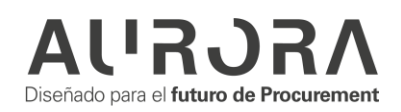

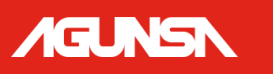

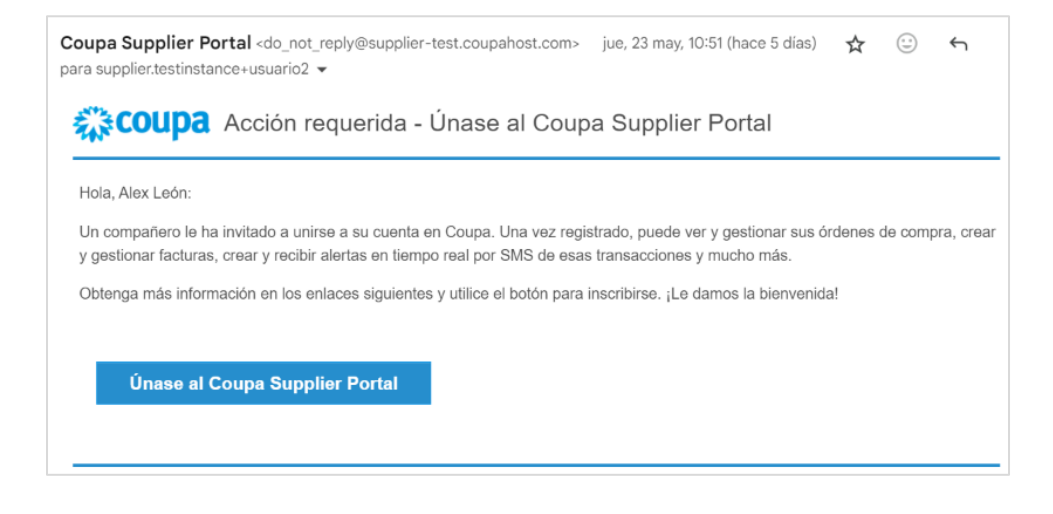

## <span id="page-10-0"></span>**AGREGAR DOBLE AUTENTICACIÓN**

Para proteger aún más su información el CSP dispone de autenticación en dos factores, el proceso a continuación debe ser realizado únicamente por el usuario **administrador** / contacto principal:

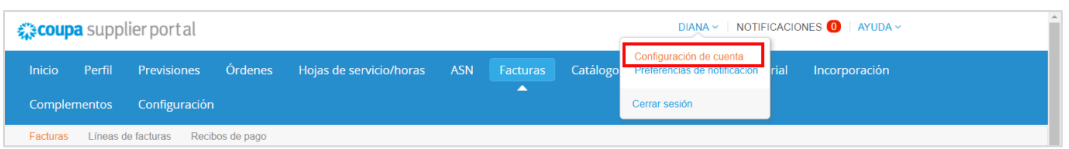

1. Hacer clic en la flecha al lado del nombre del contacto y posteriormente en *"Configuración de cuenta"* 

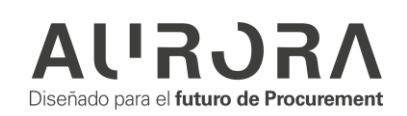

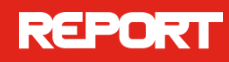

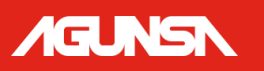

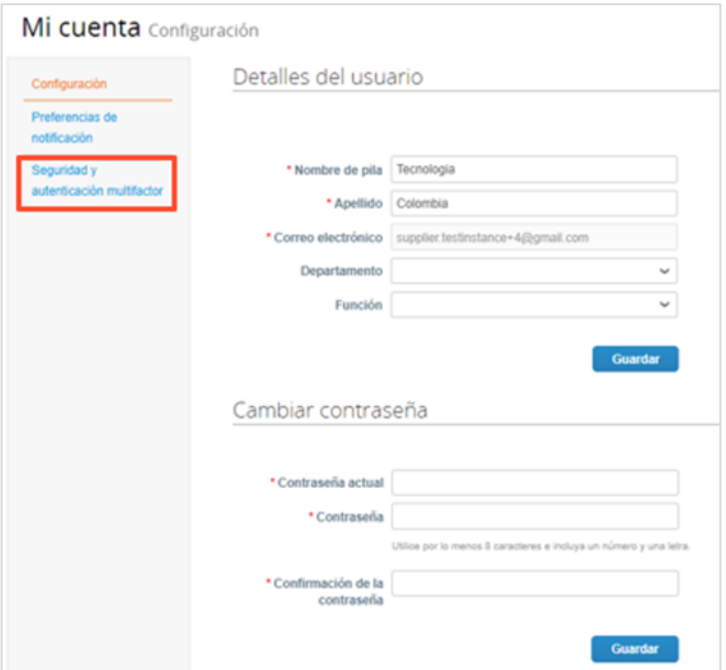

2. En la nueva ventana que se abre hacer clic en *"Seguridad y autenticación multifactor"*

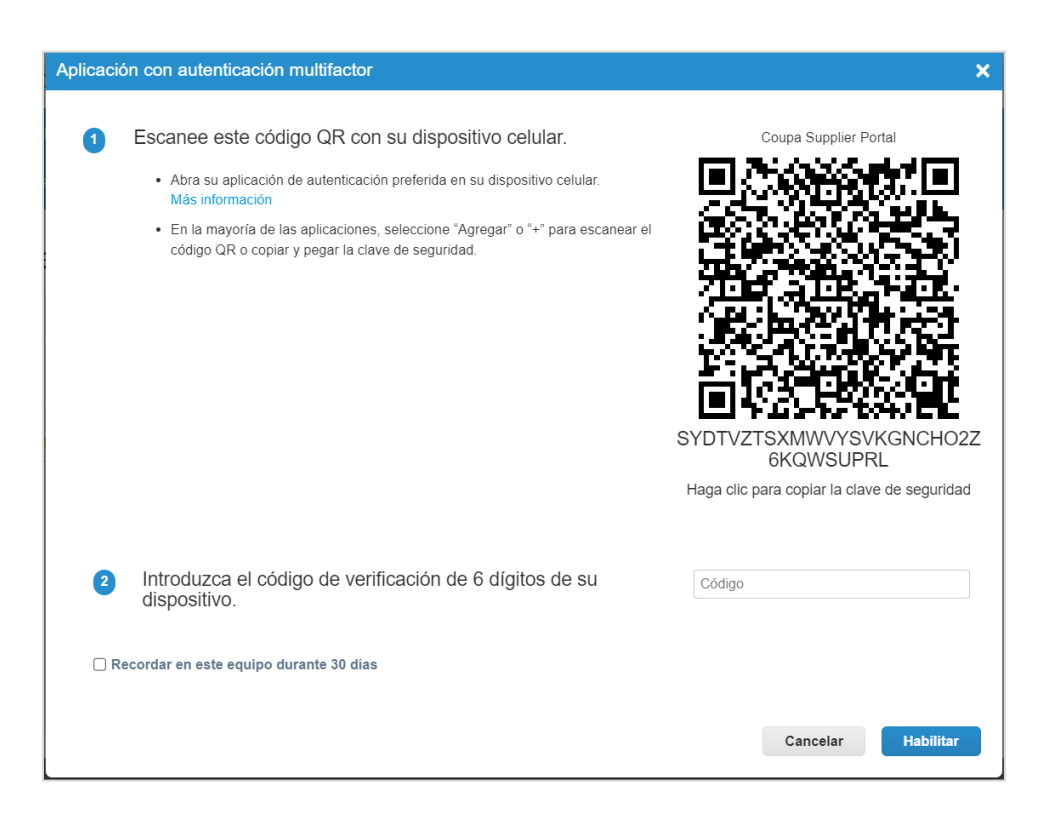

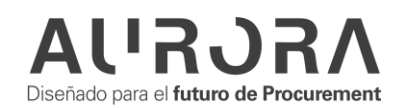

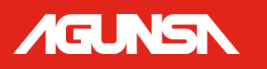

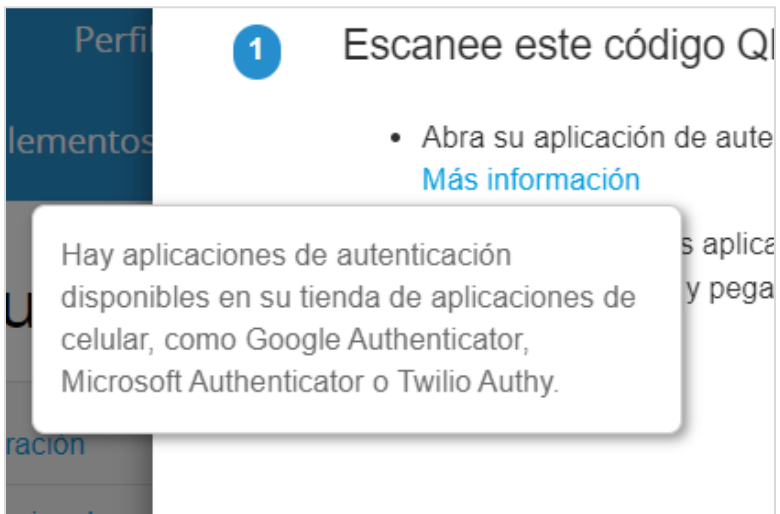

3. Desde la aplicación de autenticación (En su dispositivo móvil) de su preferencia (Por ejemplo "Authenticator") escanee el código QR y escriba los 6 dígitos de verificación

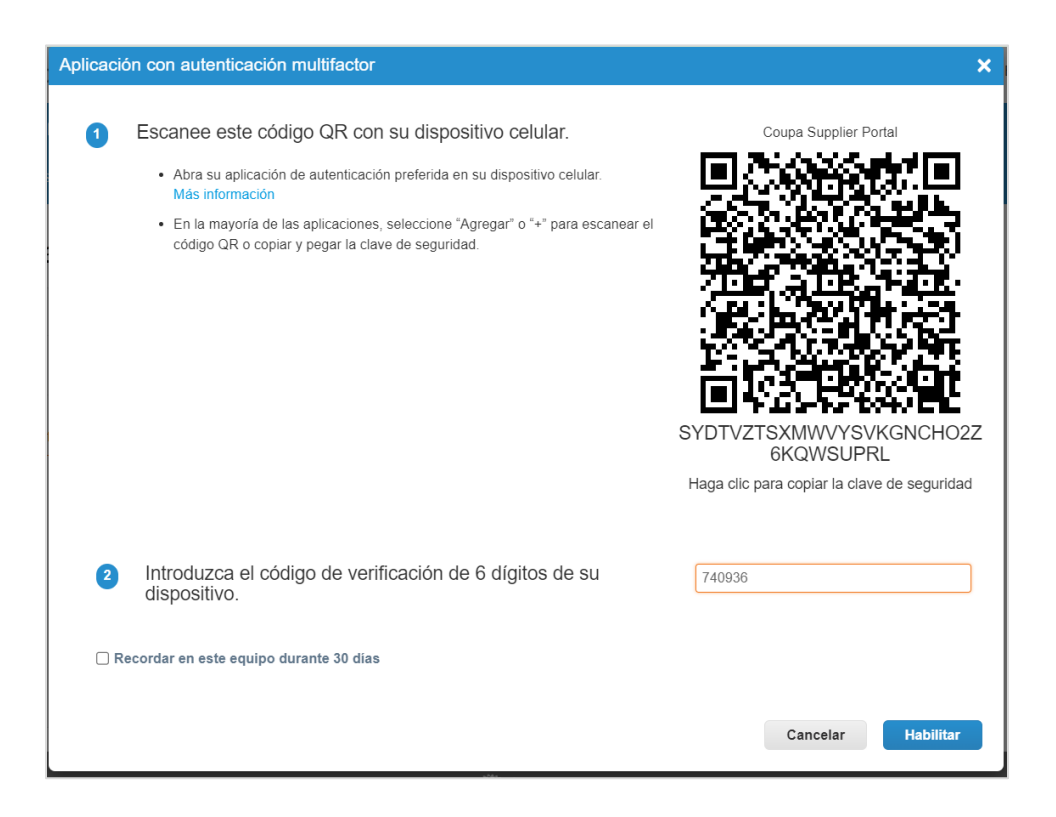

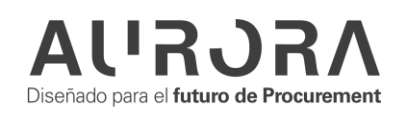

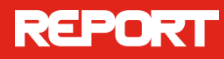

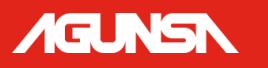

4. Al hacer clic en **"***Habilitar"*, Coupa generará códigos de respaldo para restaurar el acceso en caso de perder el móvil como dispositivo de acceso. La recomendación es descargarlos y dejarlos en un lugar de fácil acceso, pero seguro.

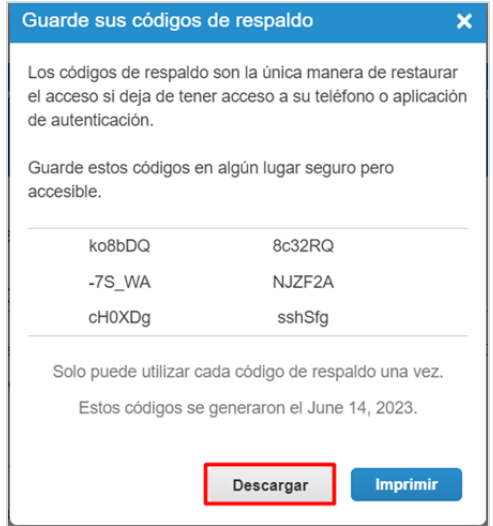

5. Al finalizar la configuración de la autenticación en dos pasos se abrirá la pantalla de configuración en la cual se puede elegir para que casos activar la autenticación (Cambios de pago o inicio de sesión), si se desea cambiar la aplicación de autenticación, si se desea habilitar autenticación por SMS (con tarifas adicionales por SMS) o si desea mostrar o generar de nuevo los códigos de recuperación.

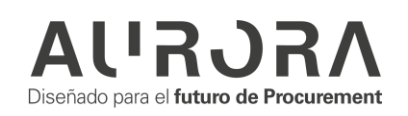

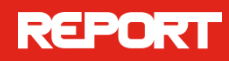

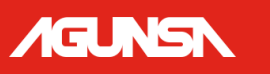

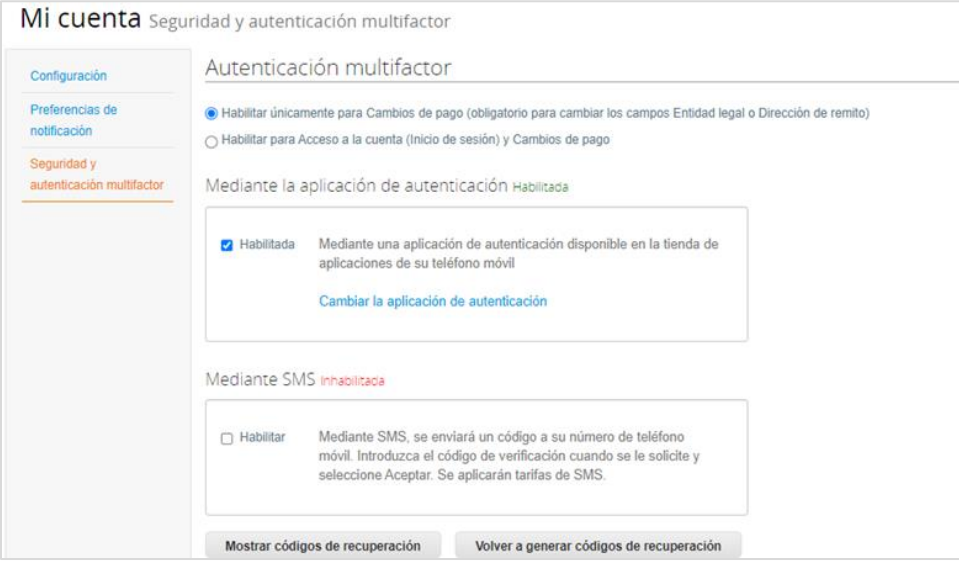

#### *NOTA:*

- Se puede realizar este proceso enseguida se registre la información inicial al ingresar a la plataforma.
- Una vez realizado el doble factor, en cada proceso que se quiera realizar se va a solicitar el código.

## <span id="page-14-0"></span>**PÁGINA DE INICIO DEL PORTAL DE PROVEEDORES (CSP)**

Al entrar al portal el proveedor contará con diferentes opciones: ir a los objetos específicos que quiere consultar como órdenes, facturas, notificaciones o mejorar su perfil. Encontrará la sección de **Actividad Reciente**, donde podrá ver órdenes y facturas recientes. Y la sección **Anuncios** donde podrá visualizar comunicaciones por parte de clientes:

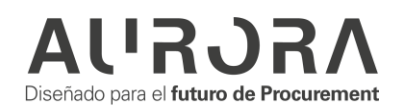

## **REPORT**

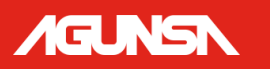

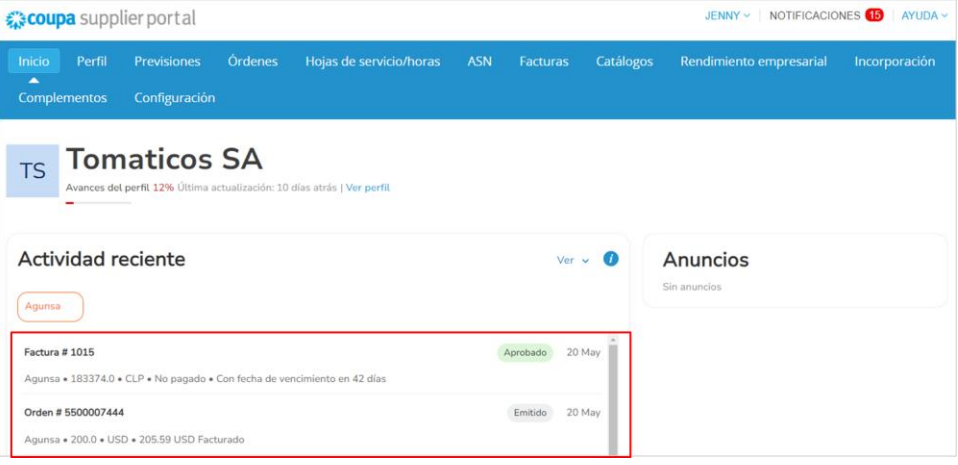

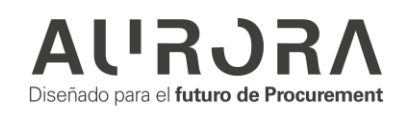

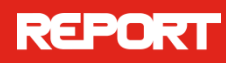

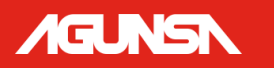

#### A continuación, una descripción de las opciones para su guía de navegación:

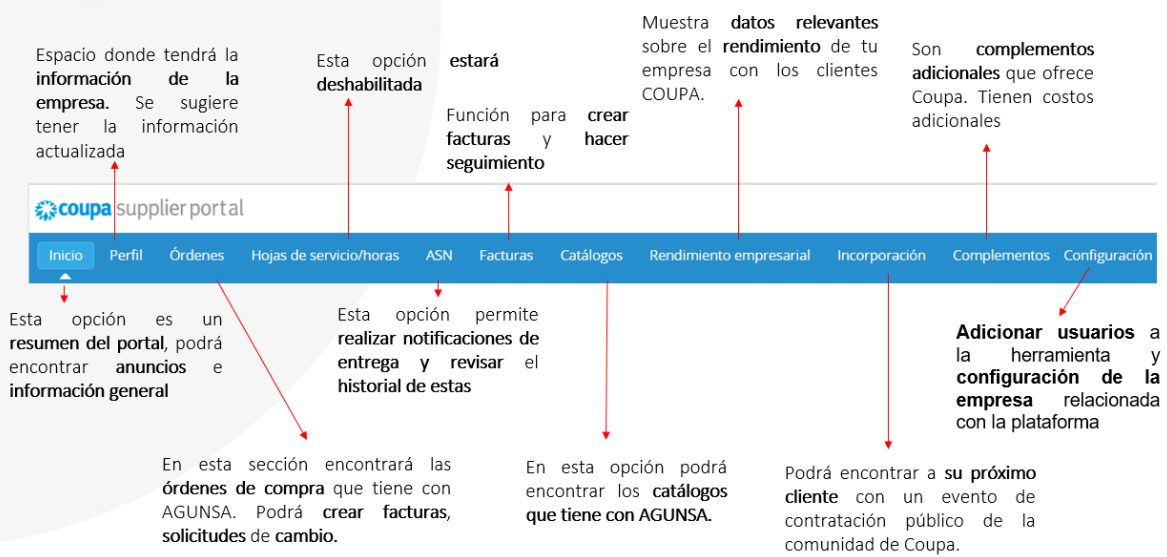

## <span id="page-16-0"></span>**NAVEGAR, OBTENER AYUDA E IDIOMA**

La interfaz es muy sencilla de navegar. En la parte superior derecha podrá encontrará las *notificaciones* que reciba de actividades solicitadas por sus clientes y novedades.

También encontrará el menú de ayuda en línea, en caso de que surjan dudas del manejo de portal.

En la esquina superior derecha de la página, haga clic en el enlace Ayuda para acceder a la **Ayuda en línea** o ver el recorrido de ayuda en cualquier momento.

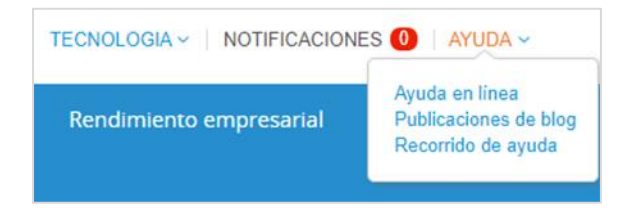

Coupa Supplier Portal es una plataforma disponible en múltiples idiomas, por lo cual puede elegir el idioma en el cual desea visualizar la misma. Para el idioma español se recomienda escoger la opción "Español (México)".

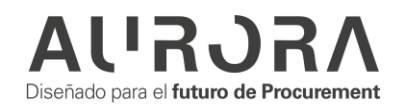

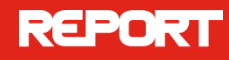

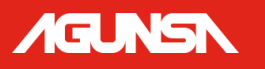

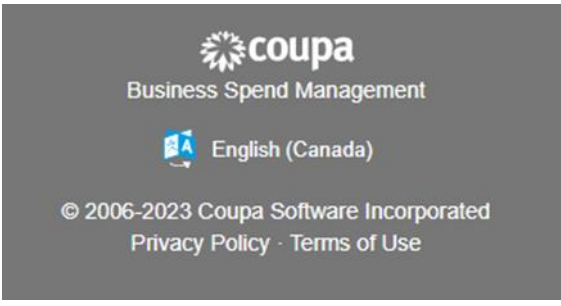

## <span id="page-17-0"></span>**VER Y ADMINISTRAR NOTIFICACIONES**

Mantenga el puntero sobre el enlace Notificaciones para ver las notificaciones del sistema no leídas. Solo se mostrarán las tres notificaciones más recientes, para ver todas las notificaciones en detalle y administrarlas, haga clic en los enlaces **Notificaciones** o **Ver todas las notificaciones**:

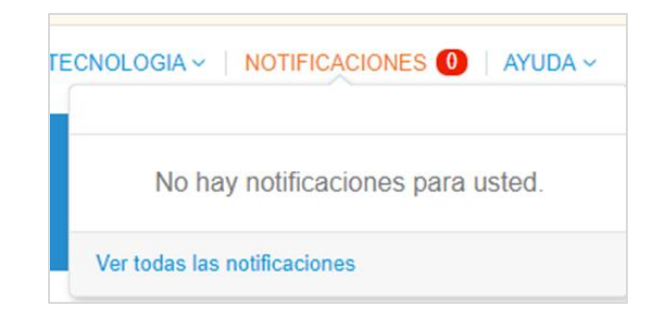

Para configurar sus notificaciones seleccione **Preferencias de notificación.**

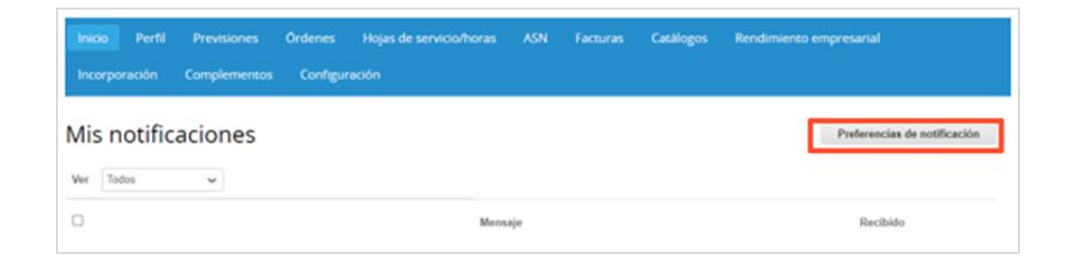

En la página **Mi Cuenta Preferencias de Notificación**, aparecerán todas las notificaciones que se pueden desactivar o activar como notificaciones sobre la Plataforma (en línea), correo electrónico o por SMS.

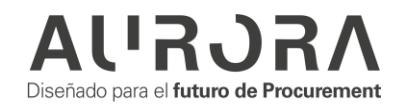

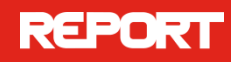

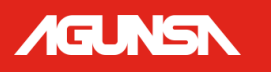

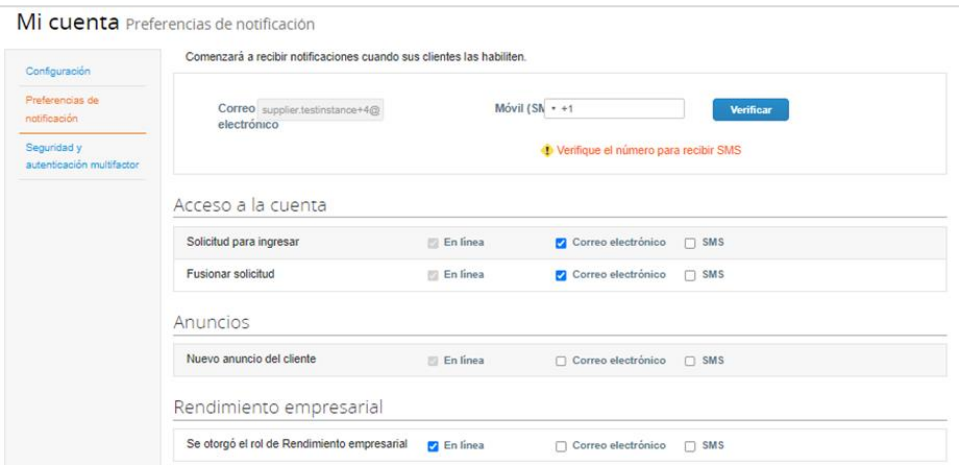

Al terminar, seleccionar el botón **Guardar** en la parte de abajo de la página.

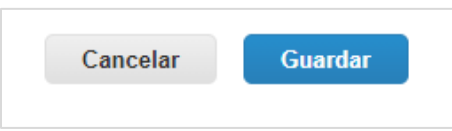

## <span id="page-18-0"></span>**VER Y ADMINISTRAR ÓRDENES DE COMPRA**

En el menú principal, haga clic en la pestaña **Órdenes**. Aparecerá la página Órdenes con la tabla **Órdenes de compra**.

En esta sección el proveedor tendrá completa visibilidad sobre las órdenes de compra que su cliente le haya emitido.

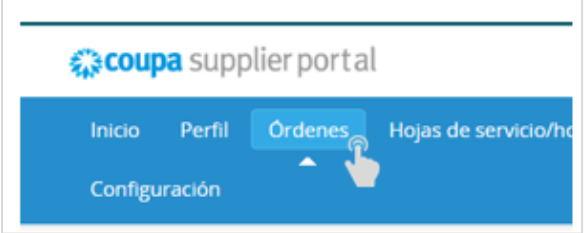

El portal de proveedores CSP es un portal único donde encontrará la información de todos sus clientes que cuenten con Coupa; esto para facilitar su gestión de compras con todos sus clientes.

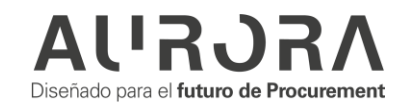

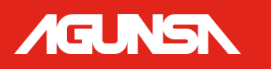

1. Para ver la información de cada objeto de negocio con un cliente especifico, simplemente diríjase a "seleccionar cliente" y escoja el que quiere consultar En la lista desplegable "Seleccionar Cliente" ubicada en la esquina superior derecha:

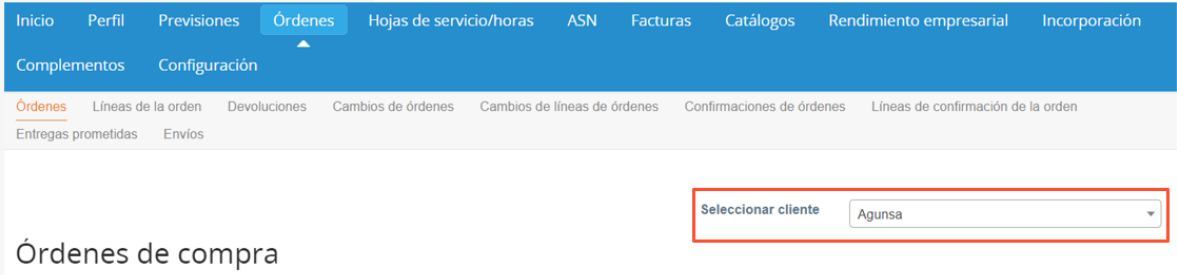

Veamos las secciones que encontraremos en la opción "órdenes":

1. Hacer clic sobre el número de la Orden de compra, lo llevará hacia el detalle de esta.

Órdenes de compra

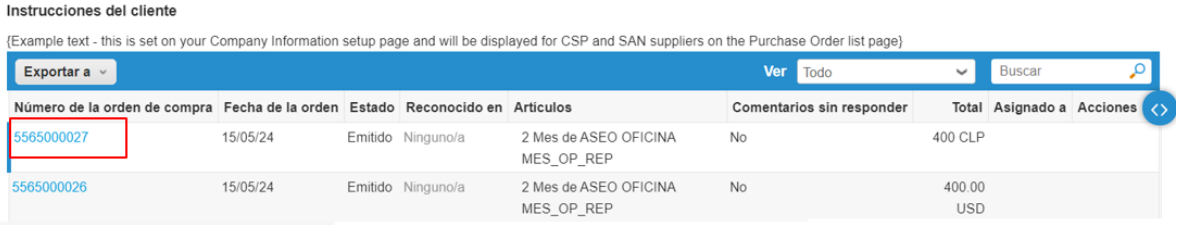

2. Estando dentro de la Orden de Compra, seleccione la opción de "**CONFIRMADA**" para hacer saber a su cliente que vio la Orden de compra y se encuentra trabajando en ella.

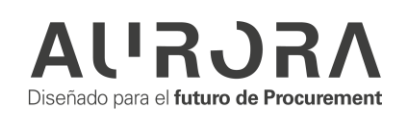

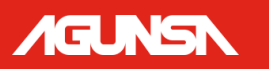

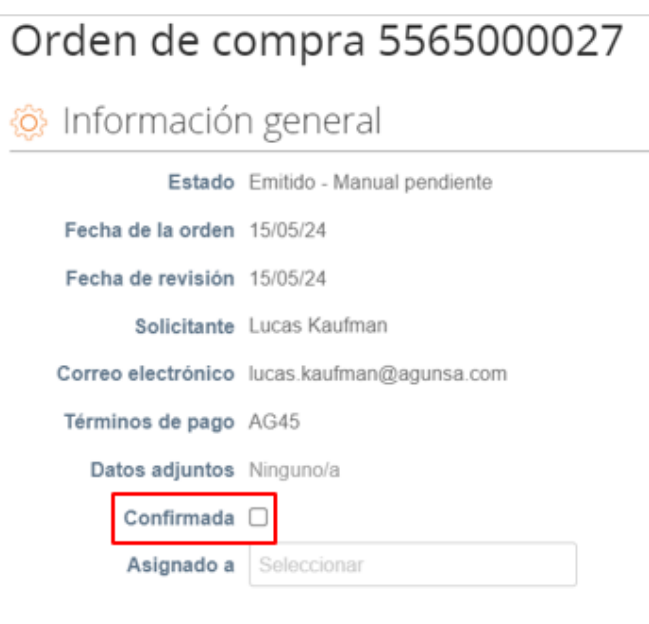

Dentro de cada orden de compra el proveedor encontrará diferentes opciones:

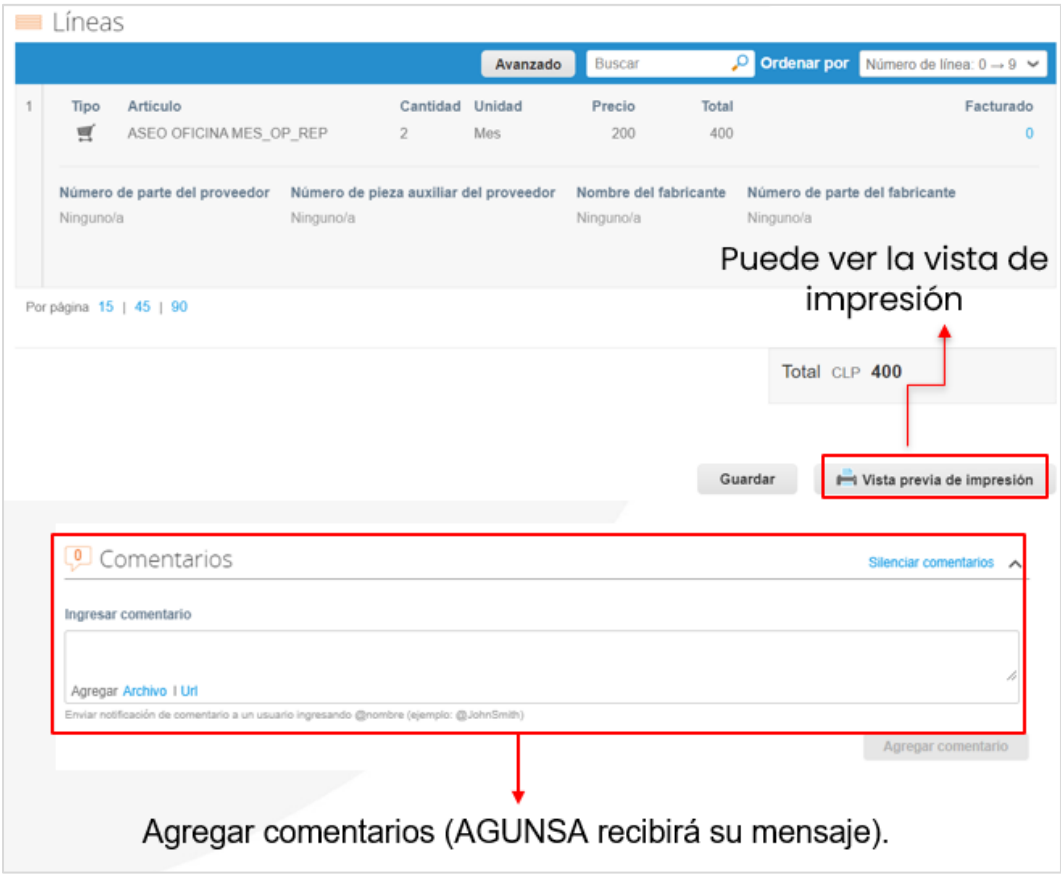

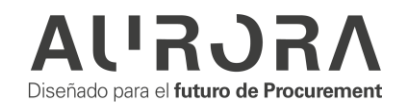

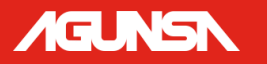

Si tiene algún comentario de sus órdenes, escriba en la casilla de comentarios y el usuario de compras que envió su orden será notificado automáticamente.

<span id="page-21-0"></span>**Diseño de La Orden de Compra**

Esta será la imagen de orden de compra que el proveedor recibirá por parte de AGUNSA.

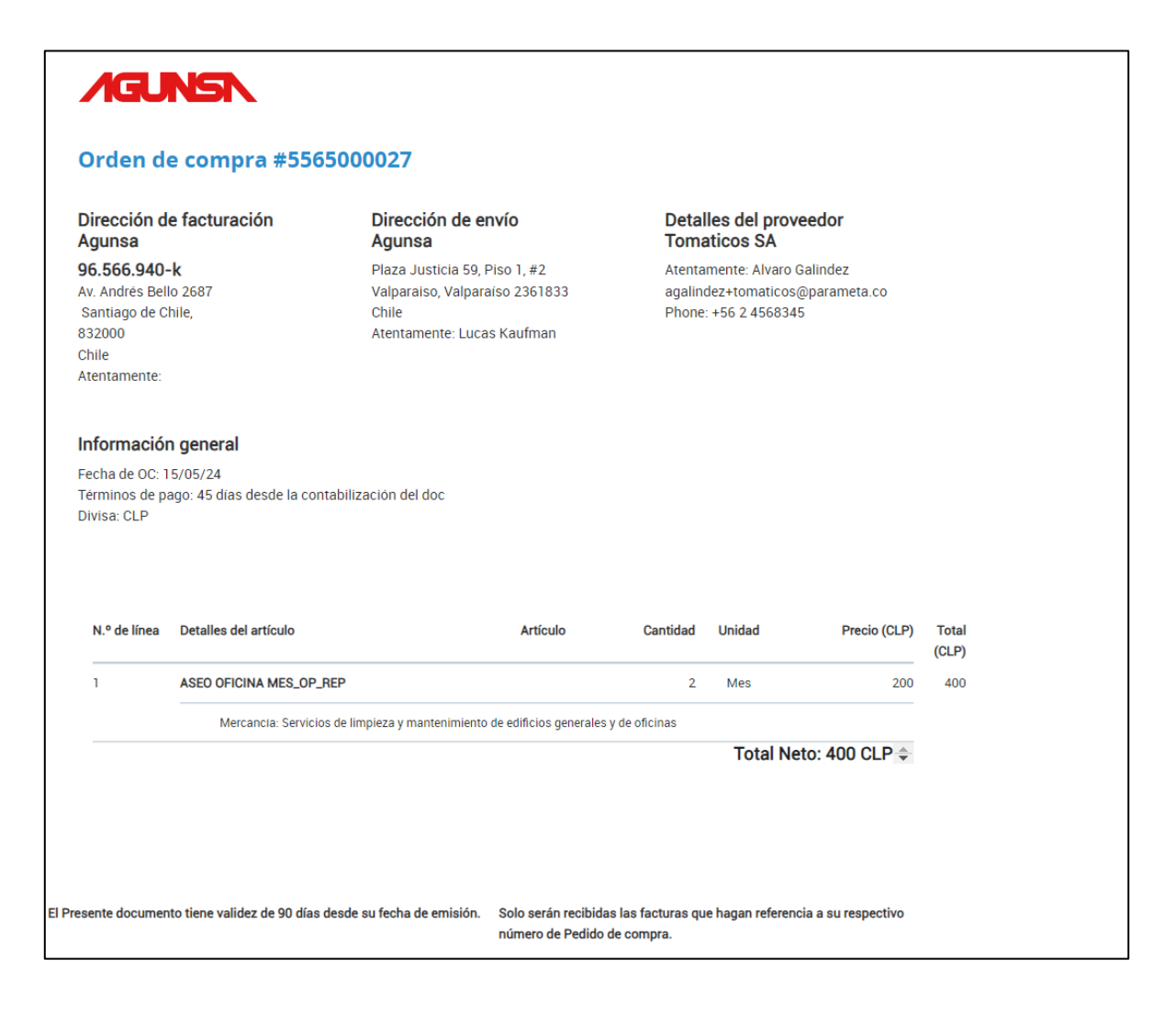

<span id="page-21-1"></span>**Estados de las Órdenes de Compra**

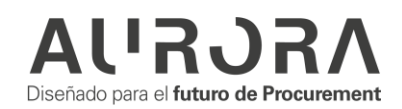

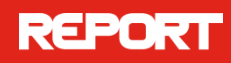

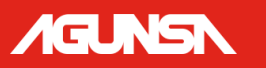

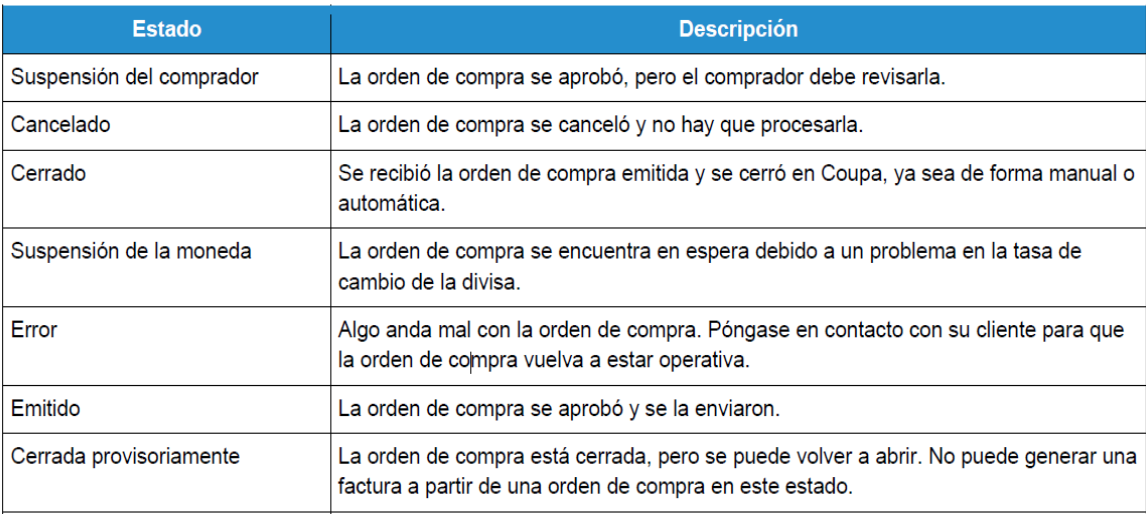

#### <span id="page-22-0"></span>**Notificaciones de Cambios de Órdenes de Compra**

En caso de que el comprador ejecute algún cambio en la orden de compra, el proveedor será inmediatamente notificado a su correo electrónico. El correo indicará que la orden de compra ha sido **revisada**.

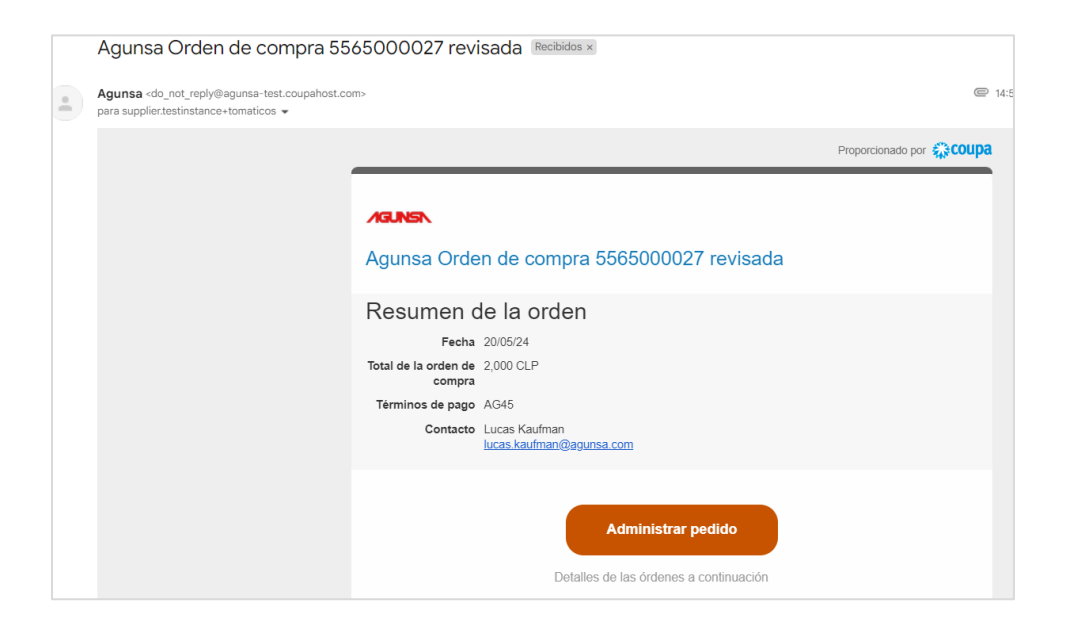

En el correo electrónico recibido el proveedor podrá ver toda la información de la orden y tendrá algunas acciones disponibles:

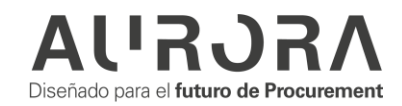

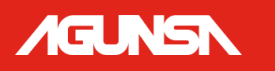

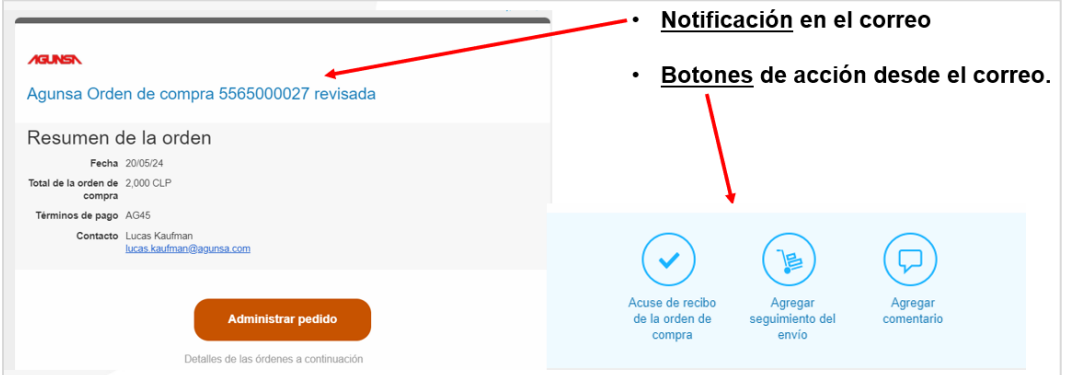

El cambio que se haya realizado será resaltado desde la interfaz gráfica así:

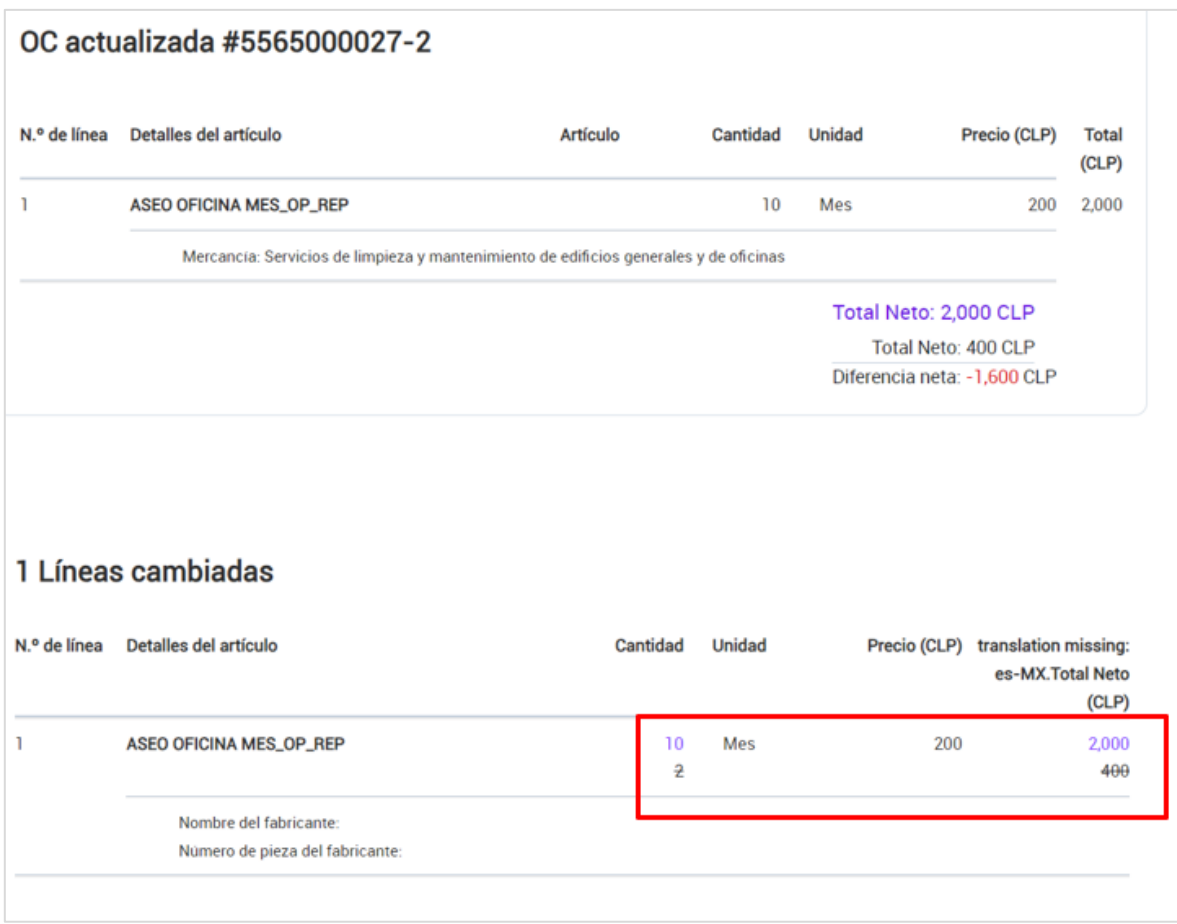

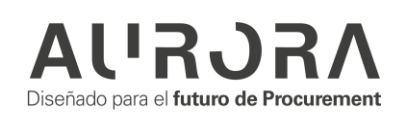

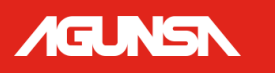

## <span id="page-24-1"></span><span id="page-24-0"></span>**ADMINISTRAR FACTURAS**

#### **Facturas**

Cuando su factura haya sido recibida y procesada completamente, usted podrá ver dicha factura registrada en el portal. Esta es la confirmación de que su factura está aprobada para el pago.

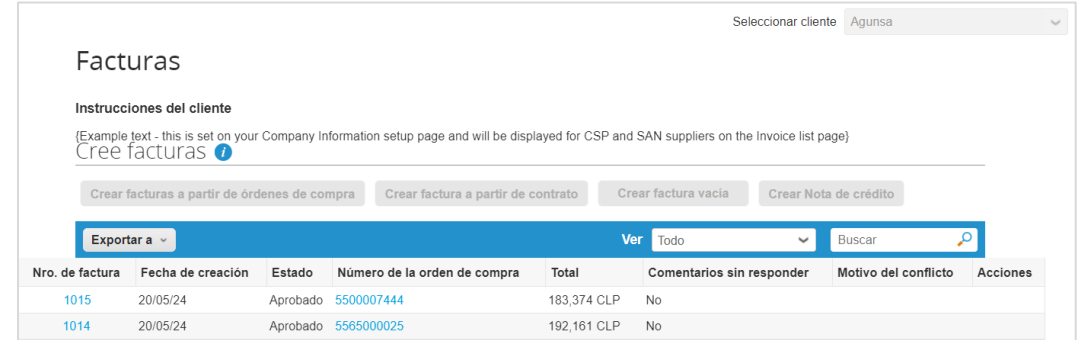

#### **Pagos**

<span id="page-24-2"></span>Cuando AGUNSA traiga los datos del pago a la factura, usted podrá recibir una notificación por correo y ver el detalle del pago en el portal.

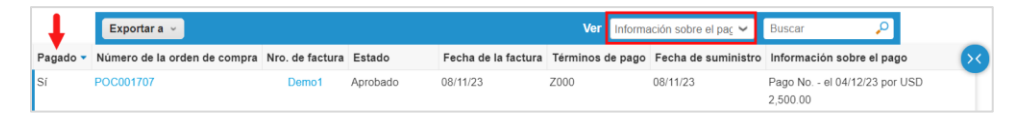

Al ingresar a la factura e ir a la sección **Pagos**, encontrará el detalle del pago que proporcione el cliente. Por ejemplo, el monto y fecha en la que se efectuó el pago.

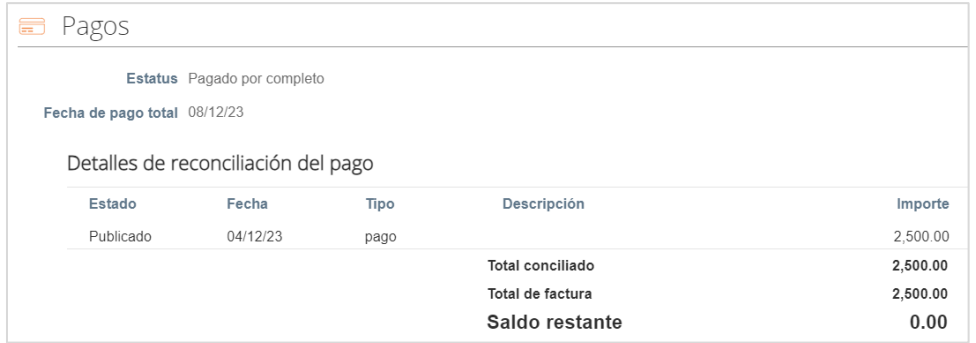

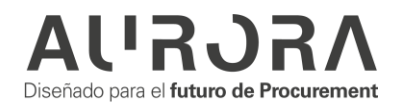

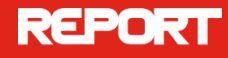

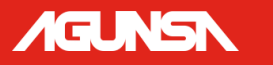

Para recibir la notificación por correo, debe tener dicha opción habilitada. Puede revisar el paso a paso en la sección ["Ver y Administrar Notificaciones"](#page-17-0) de este manual.

## <span id="page-25-0"></span>**GESTIÓN Y MANEJO DE INFORMES**

Recuerde que el portal busca darle visibilidad y facilitar su gestión de compras con AGUNSA. En cada objeto de negocio el proveedor podrá gestionar muy fácilmente sus reportes, hacer búsquedas de información y exportar la información de manera masiva si lo requiere.

1. Al seleccionar **Órdenes o Facturas** podrá acceder a todas las órdenes de compra recibidas por Coupa.

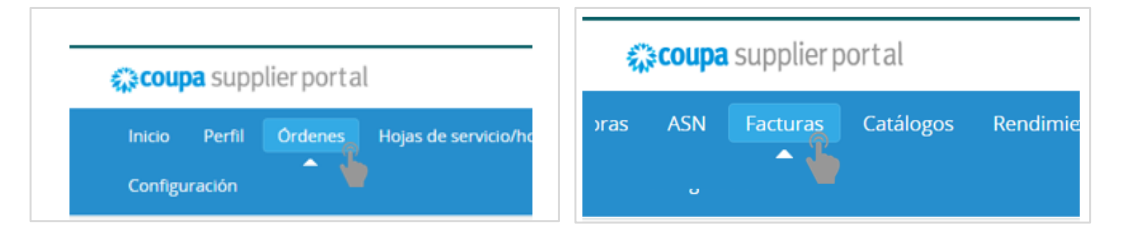

2. Seleccione el cliente de las órdenes que desea consultar.

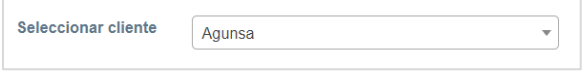

3. Filtre según el tipo de OC que desea consultar.

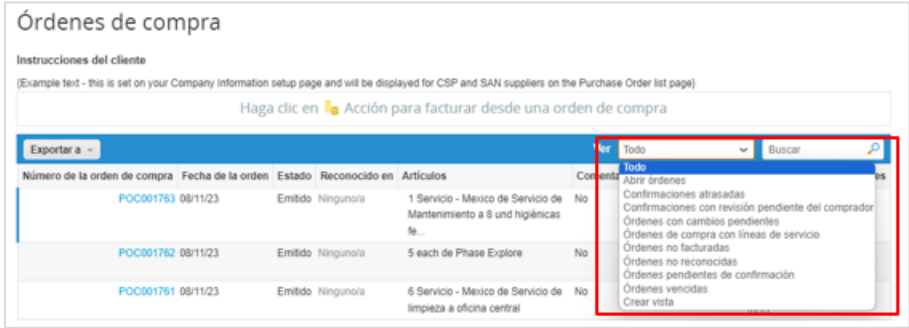

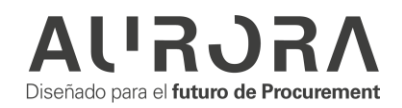

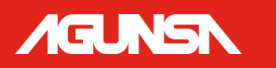

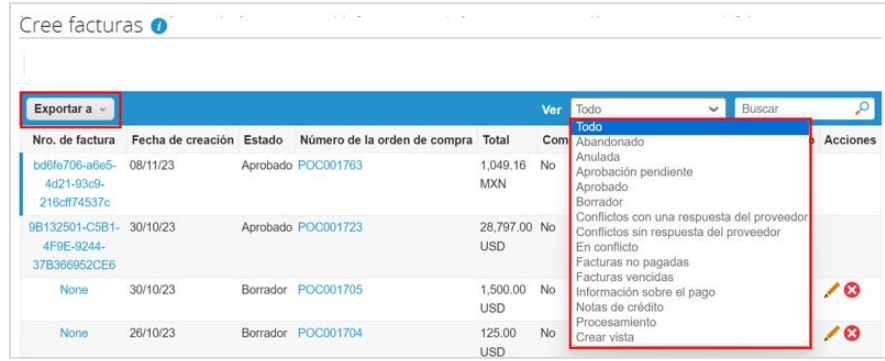

4. Seleccione **Exportar a** y escoja el formato en el que desee exportar el reporte, si así lo desea.

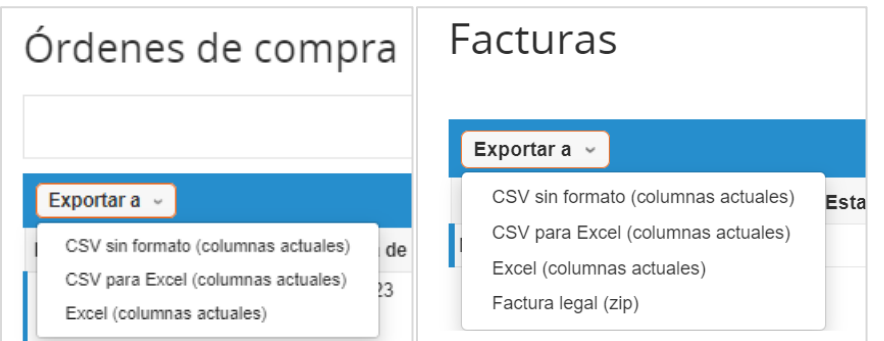

#### **Crear vistas personalizadas**

<span id="page-26-0"></span>Puede crear una **Vista Personalizada** con la cual podrá consultar tanto sus órdenes de compra en la sección "**Órdenes**," como sus facturas en la sección "**Facturas**", además de poder exportar reportes.

Siga estos pasos:

1. En el campo **Ver** seleccione **Crear Vista.**

2. Escoja un **nombre** para la vista, seleccione que tipo de **visibilidad** desea. También puede seleccionar una vista base con la cual puede comenzar a construir la nueva vista.

3. Seleccione las condiciones con las que desea filtrar la **vista.**

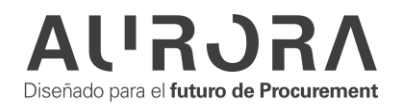

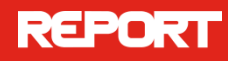

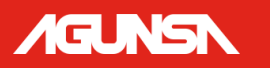

#### **Ejemplo:**

- **Filtrar Por: Fecha de la Factura**
- **Cláusula de Filtro: Este Mes**

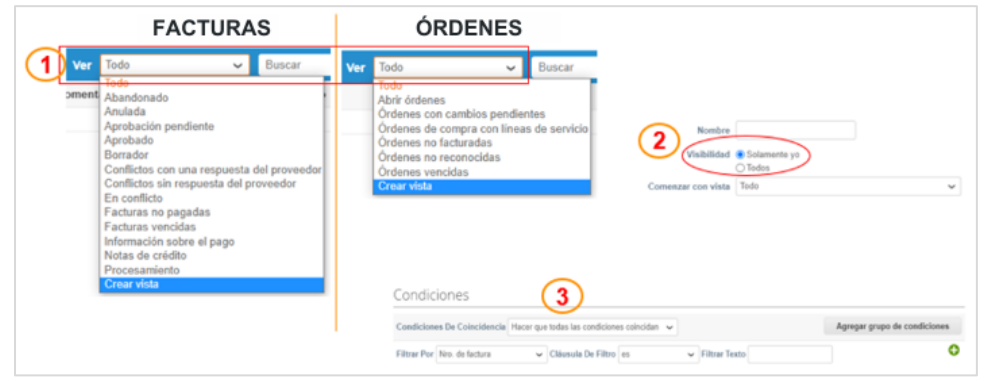

4. Seleccione las columnas que desea incluir en su reporte, arrastrando cada dato hacia la derecha y elimine las que no desea incluir llevándolas hacia la izquierda.

- 5. Seleccione cómo desea ordenar su vista.
- 6. Seleccione **Guardar** para terminar.

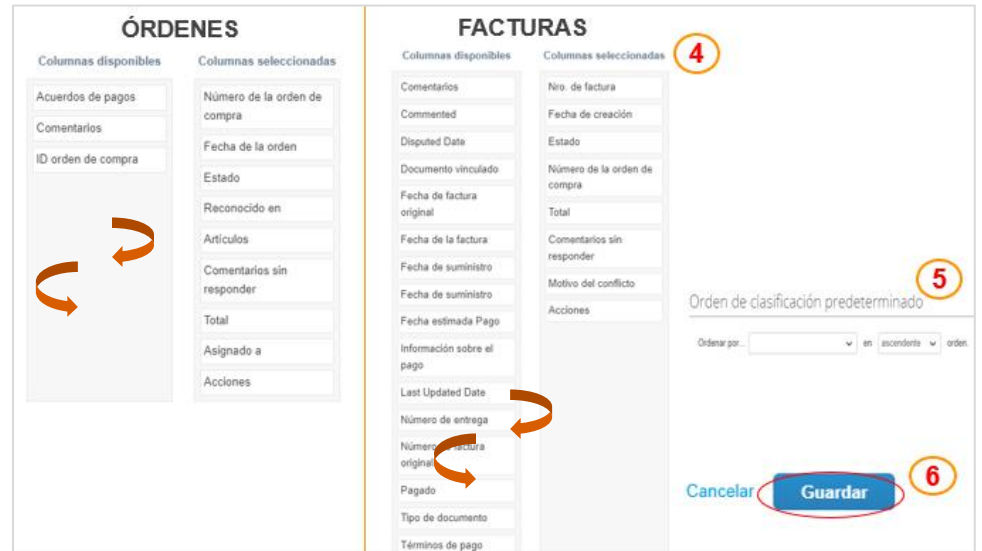

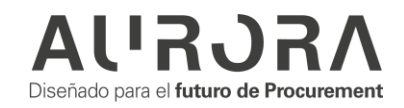

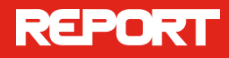

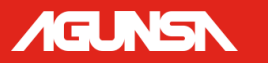

*Cualquier duda o comentario, favor de ponerse en contacto con su comprador.*

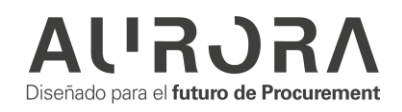